# **Як створити та зареєструвати акцизну накладну?**

Для створення та реєстрації акцизної накладної виконайте наступне:

- 1. Увійдіть з головного меню в **Облік акцизного податку - Реєстр акцизних документів.**
- 2. Створіть акцизну накладну натиснувши **Файл – Створити – Акцизну накладну.**

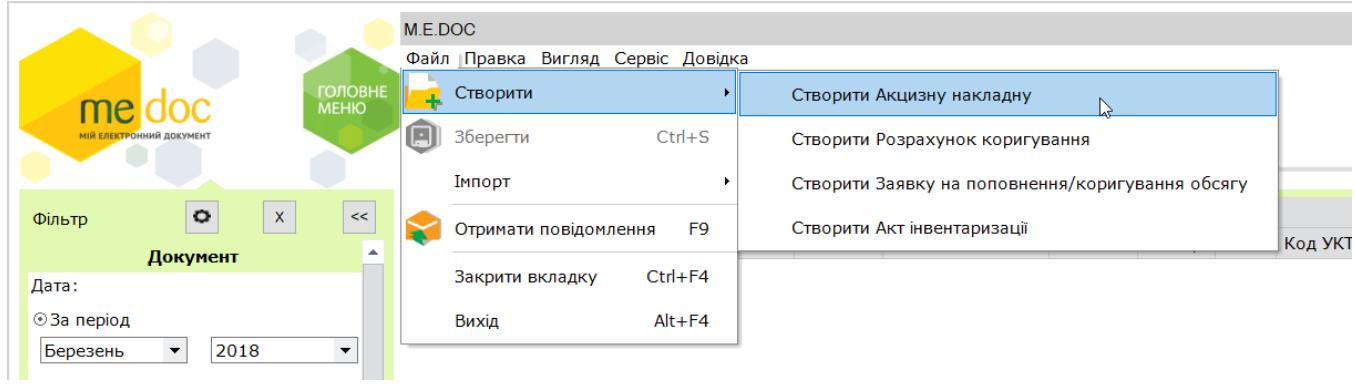

3. Заповніть акцизну накладну, а після перевірте її через **Наступні дії – Перевірити.**

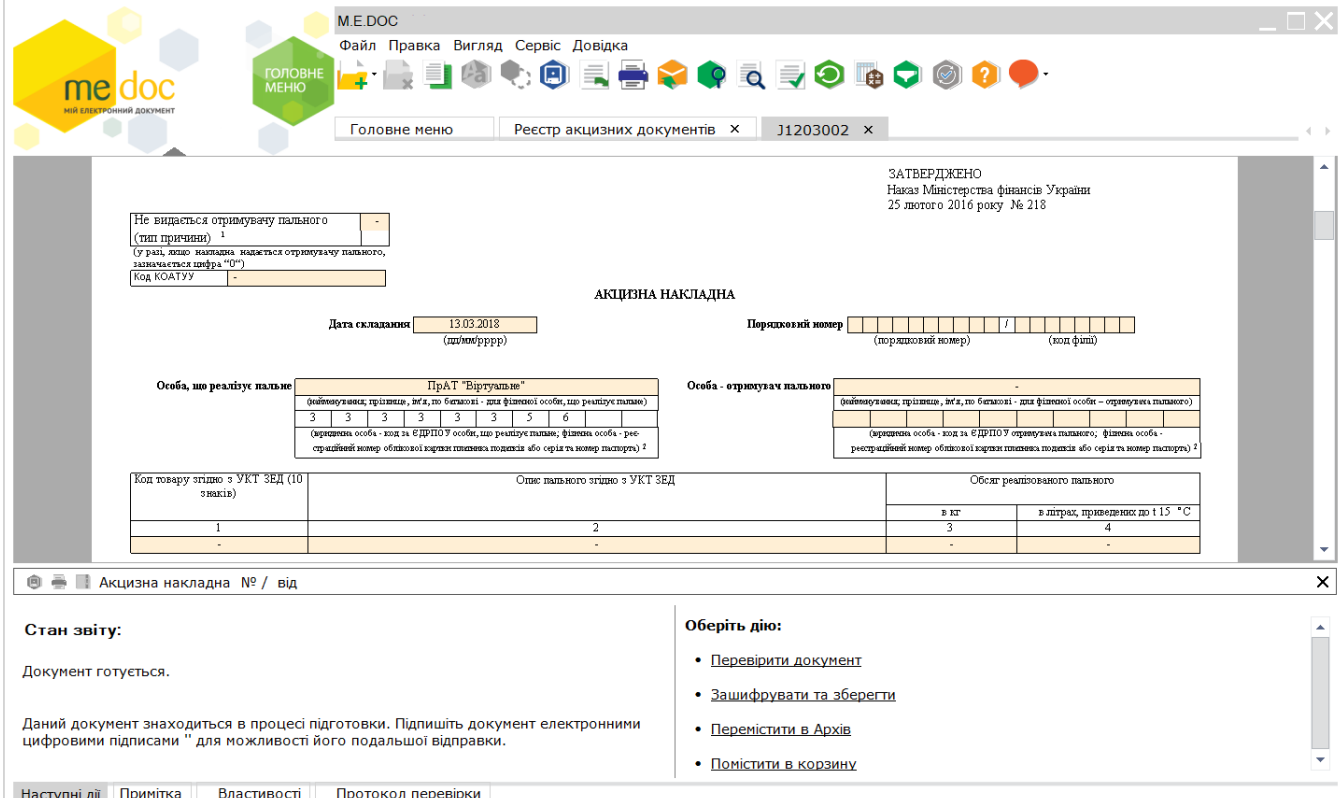

#### ПОРАДА!!! Коректне заповнення усіх довідників пришвидшить роботу з первинними документами

#### 4. Підпишіть акцизну накладну, натиснувши Передати документ на підпис

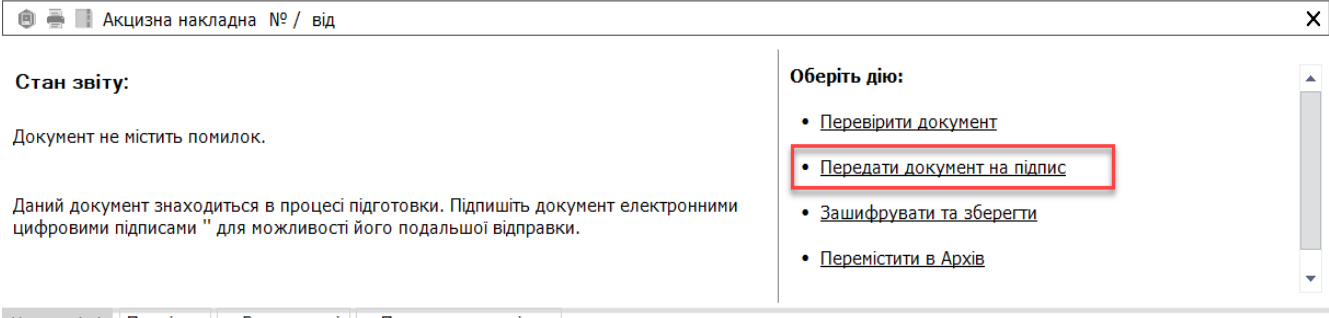

У стандартному вікні підписання введіть пароль секретного ключа

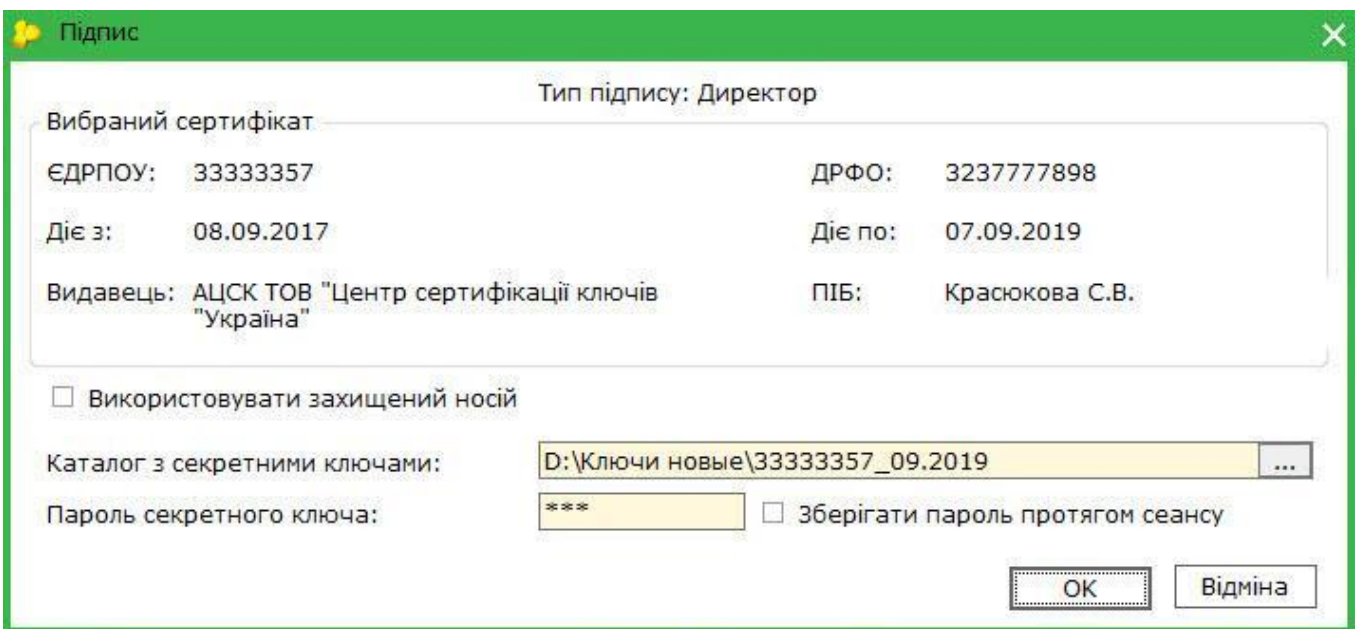

 6. Відправте документ на реєстрацію, обравши **Відправити в ДФС.** Обов'язково дочекайтесь квитанції про прийняття акцизної накладної.

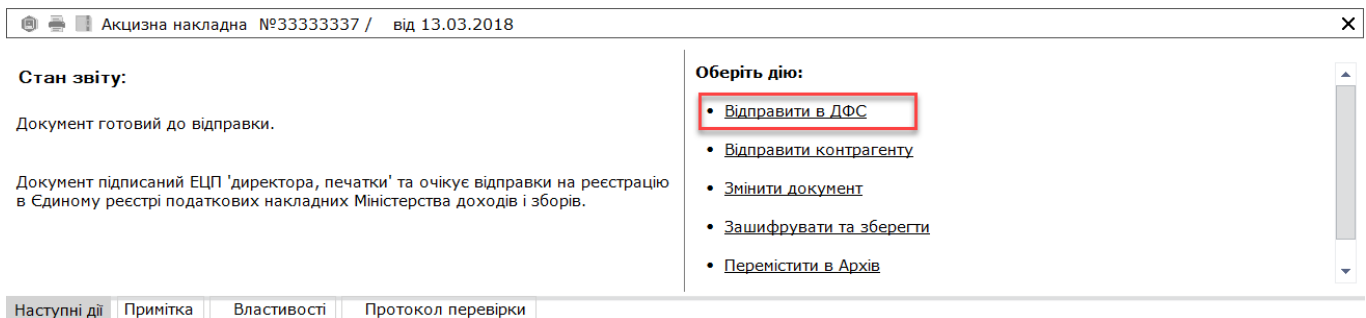

# **Як створити та зареєструвати ТТН на переміщення спирту?**

Для створення та реєстрації ТТН виконайте наступне:

- 1. Увійдіть з головного меню в **Облік ТТН - Реєстр товарно-транспортних накладних.**
- 2. Створіть акцизну накладну натиснувши **Файл – Створити – Створити ТТН на**

#### **переміщення спирту.**

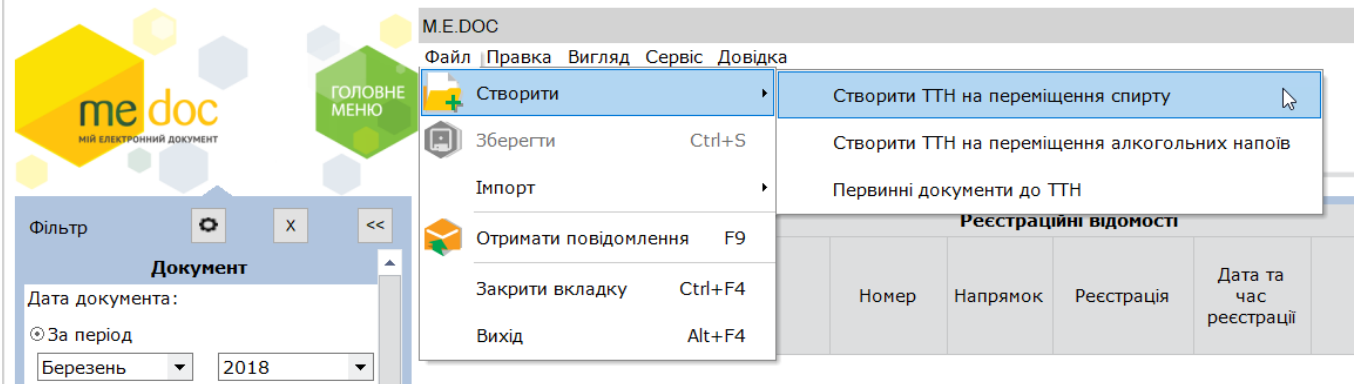

3. Заповніть ТТН, а після перевірте її через **Наступні дії – Перевірити.**

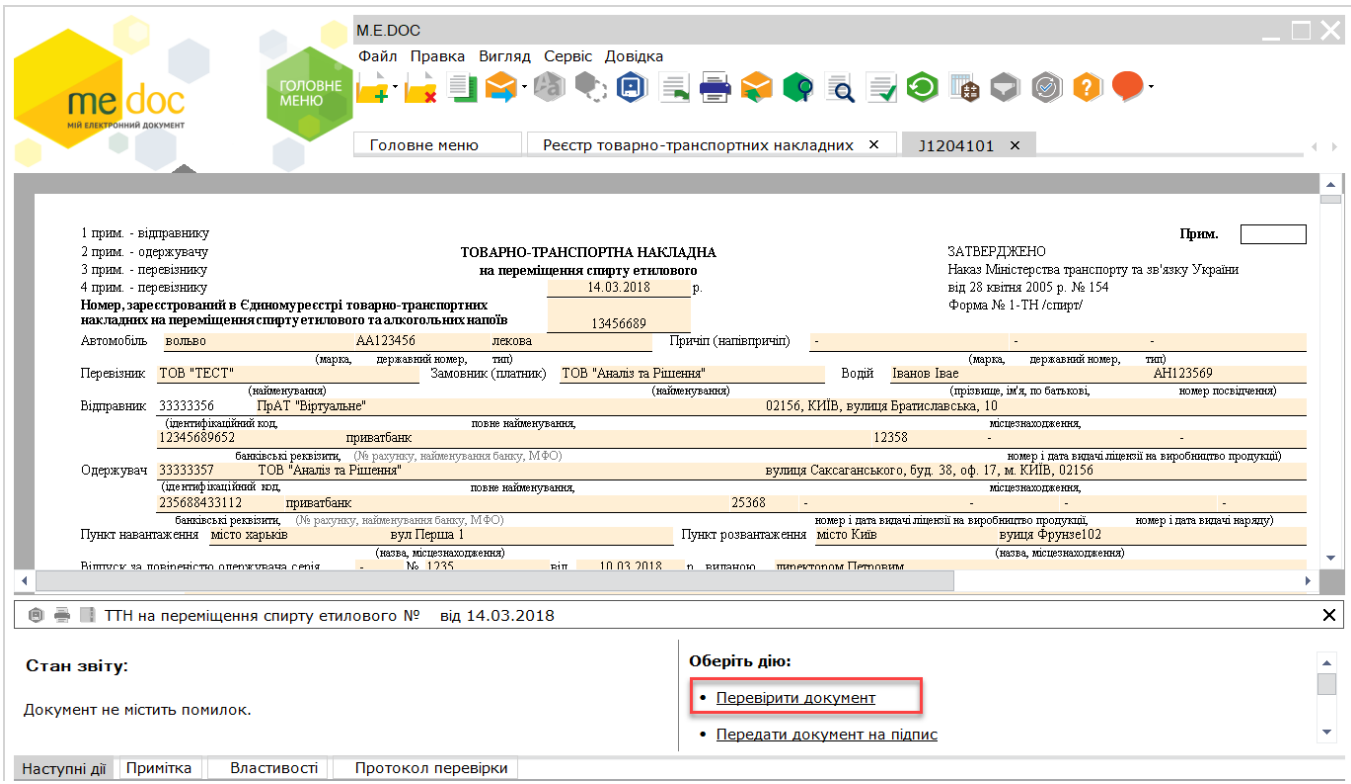

#### ПОРАДА!!! Коректне заповнення усіх довідників пришвидшить роботу з первинними документами

## 4. Підпишіть ТТН, натиснувши **Передати документ на підпис**

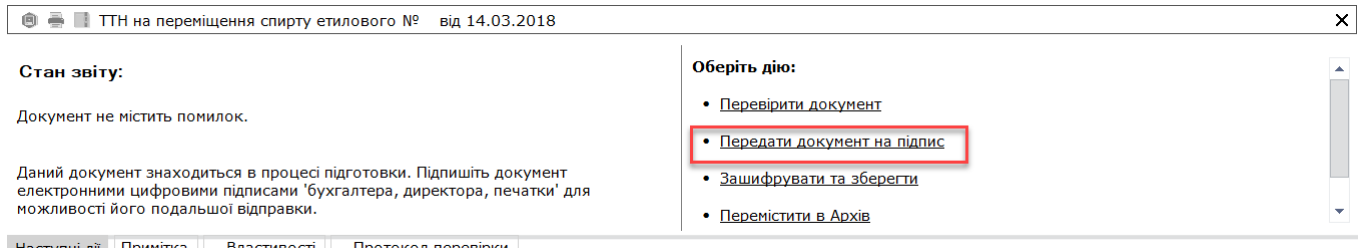

Наступні дії Примітка Властивості Протокол перевірки

#### У стандартному вікні підписання введіть пароль секретного ключа

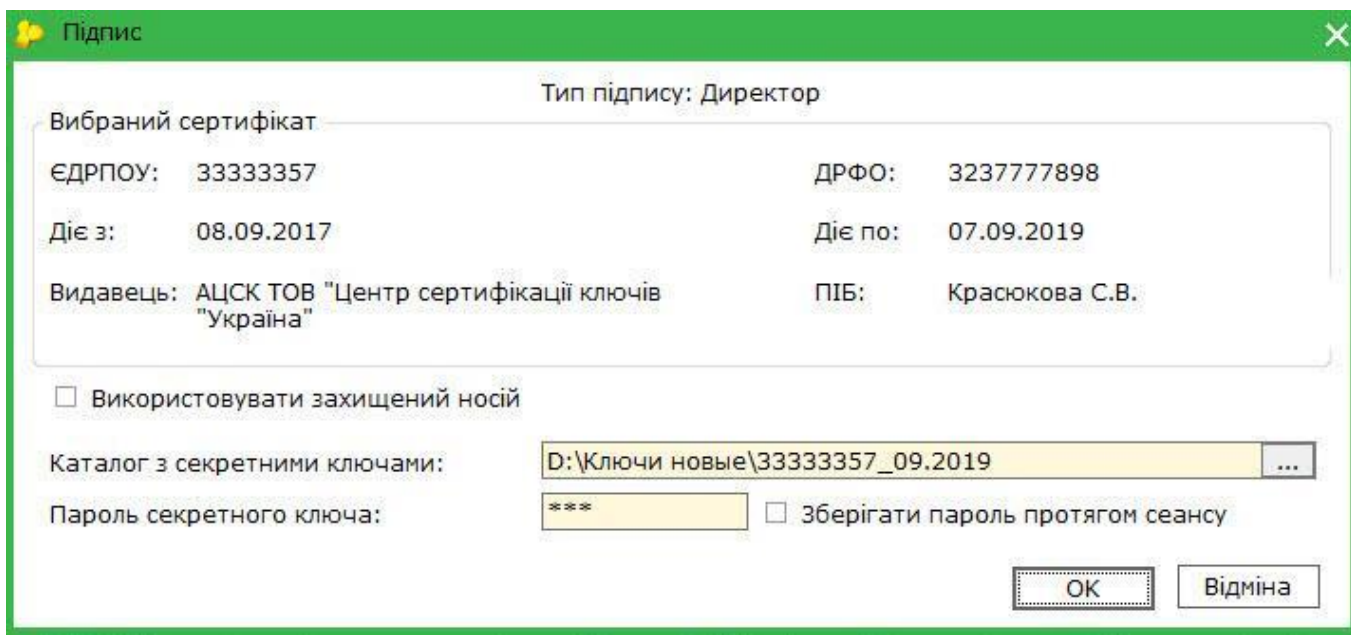

 6. Відправте документ на реєстрацію, обравши **Відправити в ДФС.** Обов'язково дочекайтесь квитанції про прийняття ТТН.

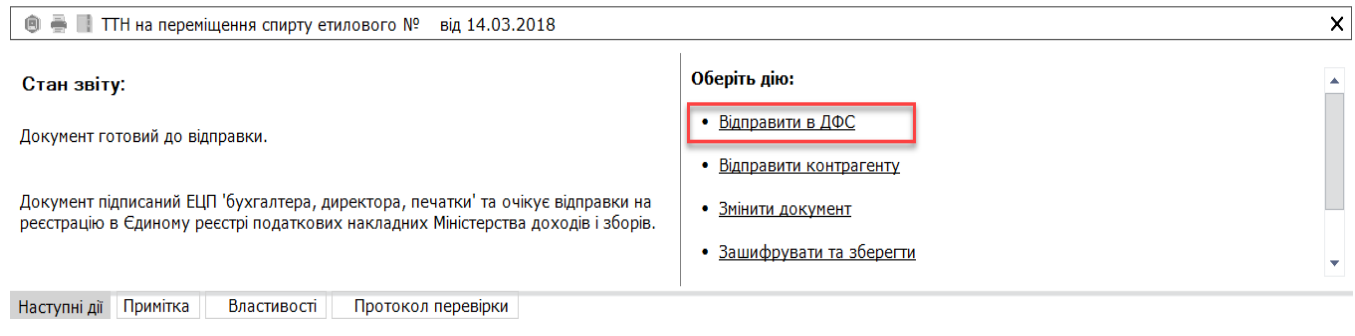

# **Заява на поповнення пального**

Для створення та реєстрації *Заявки на поповнення обсягів пального* виконайте наступне:

1. Увійдіть з головного меню в **Облік акцизного податку - Реєстр акцизних документів.**

2. Створіть акцизну накладну натиснувши **Файл – Створити – Заявку на поповнення (коригування) обсягів пального.**

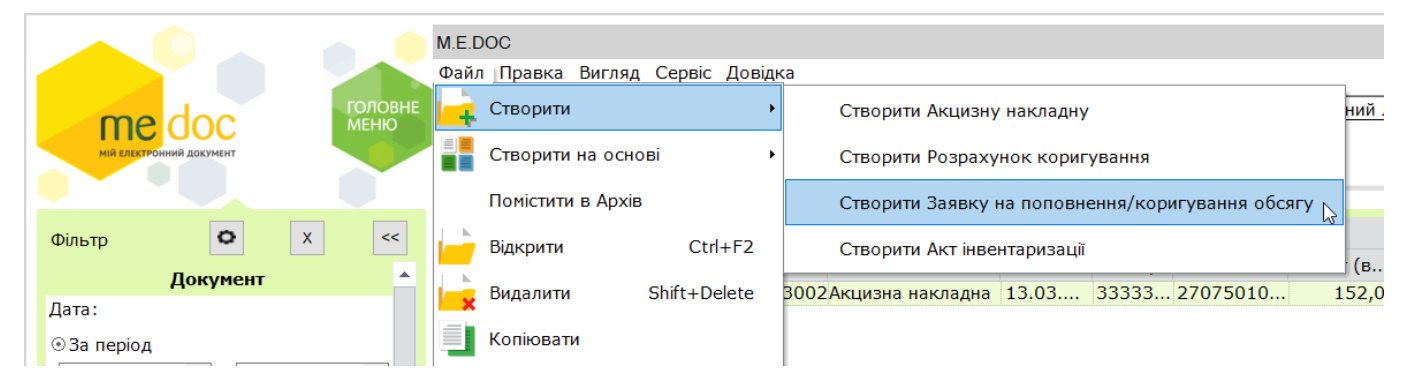

3. Заповніть Заявку, а після перевірте її через **Наступні дії – Перевірити.**

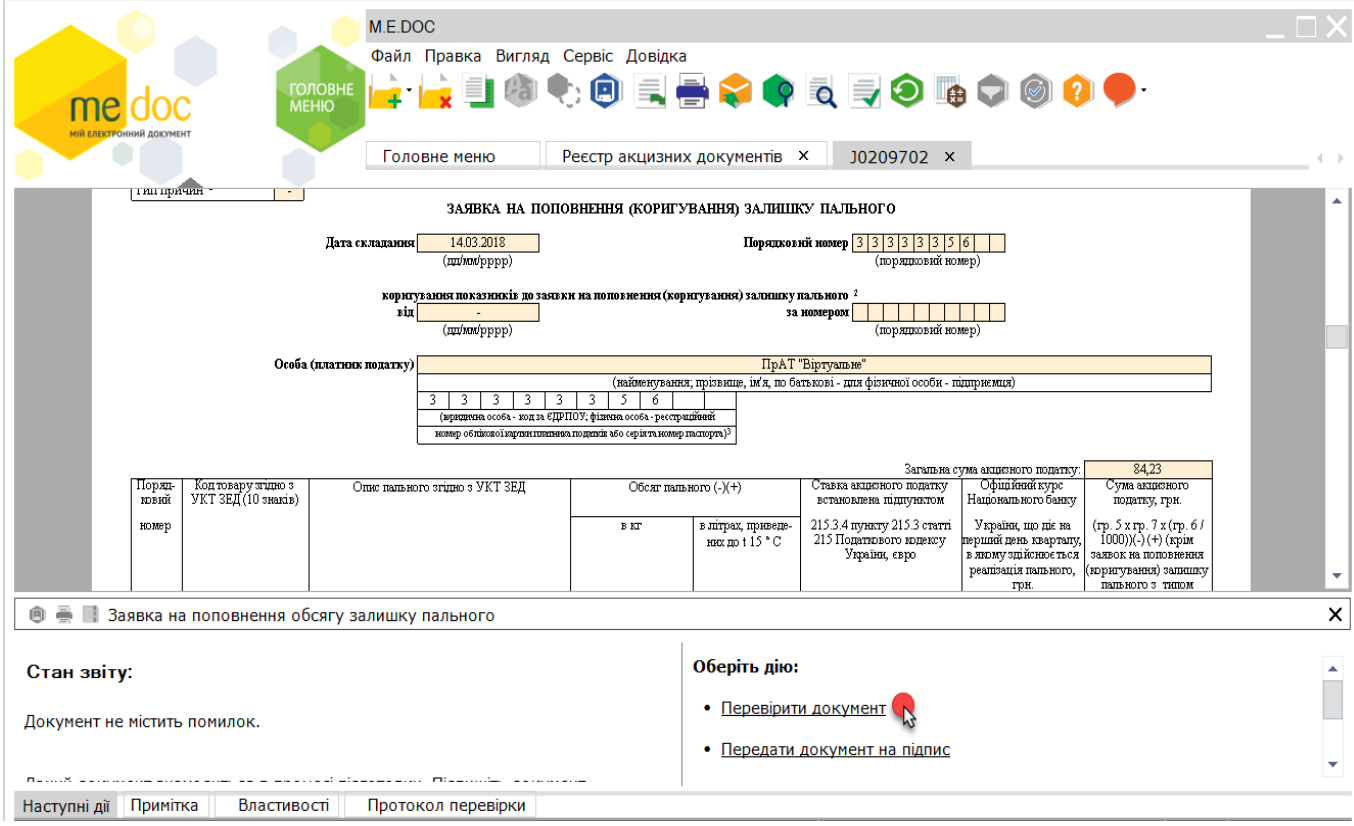

4. Підпишіть, натиснувши **Передати документ на підпис.**

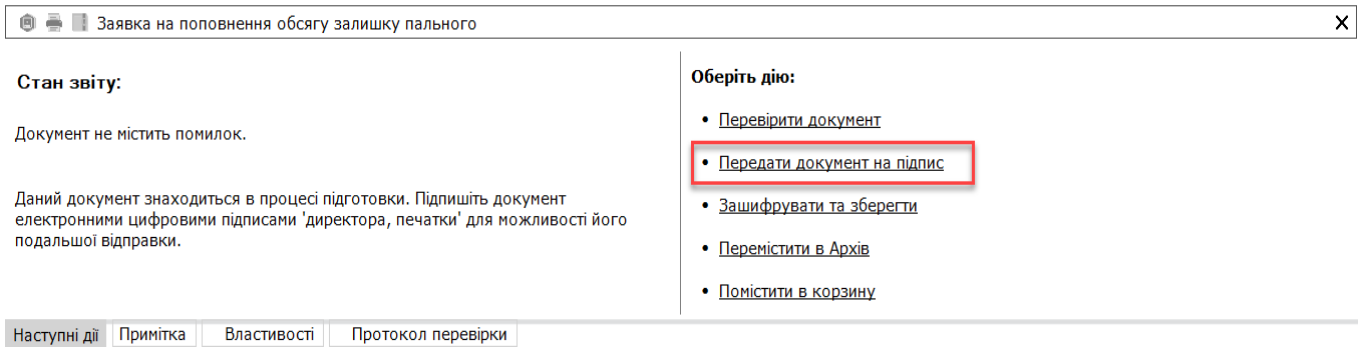

У стандартному вікні підписання введіть пароль секретного ключа

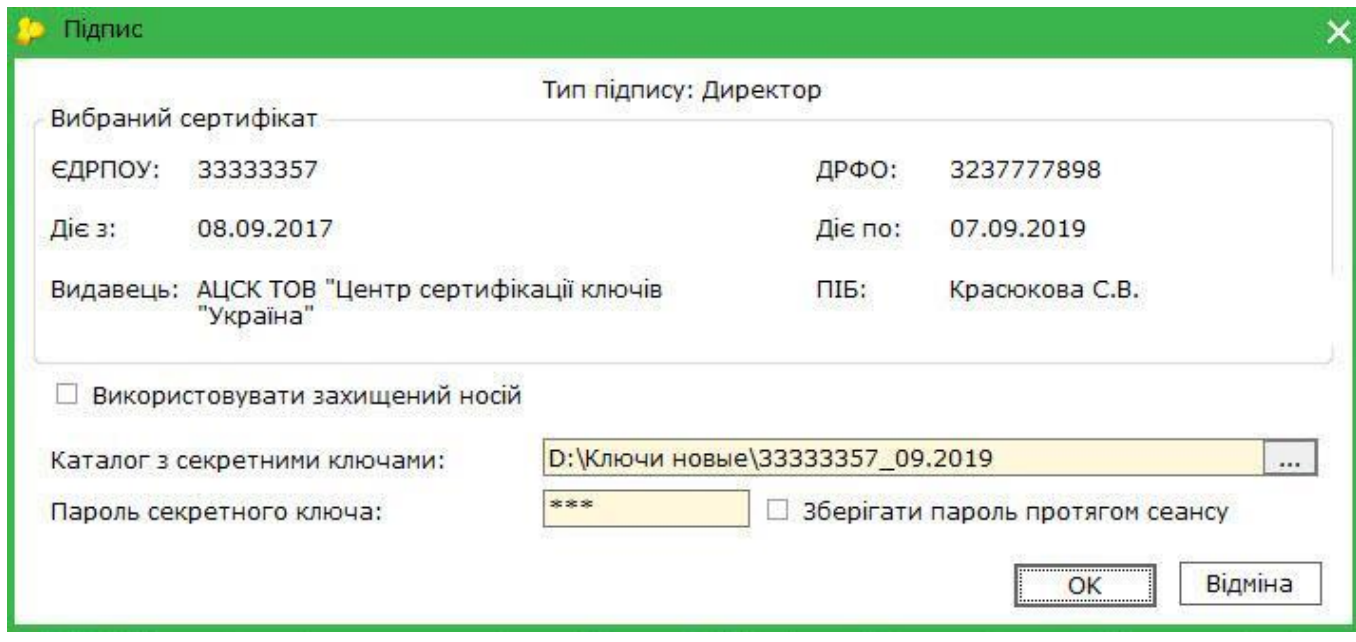

5. Відправте Заявку на реєстрацію, обравши **Відправити в ДФС.** Обов'язково дочекайтесь квитанції про її прийняття.

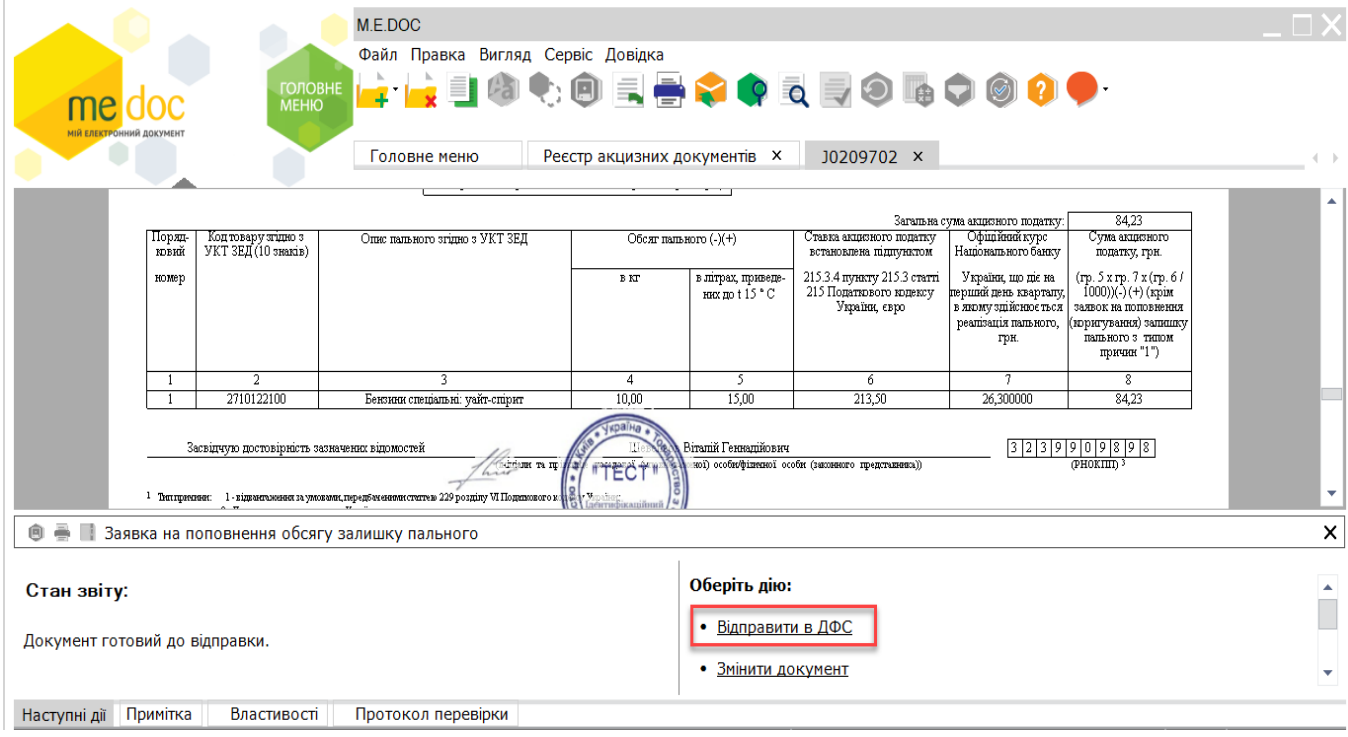

# **Заява про реєстрацію акцизного податку з реалізації пального**

Юридичні особи та фізичні особи-підприємці, які будуть здійснювати реалізацію пального, Юридичні особи та фізичні особи - підприємці, які здійснюватимуть реалізацію палива, підлягають обов'язковій реєстрації як платники акцизного податку з реалізації пального до початку здійснення реалізації пального.

До початку здійснення реалізації пального необхідно подати платникам податку *Заяву про реєстрацію акцизного податку з реалізації пального,* для цього виконайте наступне:

1. Увійдіть у розділ **Звітність – Реєстр звітів,** вкажіть період створення звіту та оберіть**Файл – Створити звіт.**

2. У вікні Створення звіту оберіть **Державна фіскальна служба** далі підрозділ **Акциз – первинні документи** та документ **J(F)1310301** *«Заява про реєстрацію платника акцизного податку з реалізації пального».*

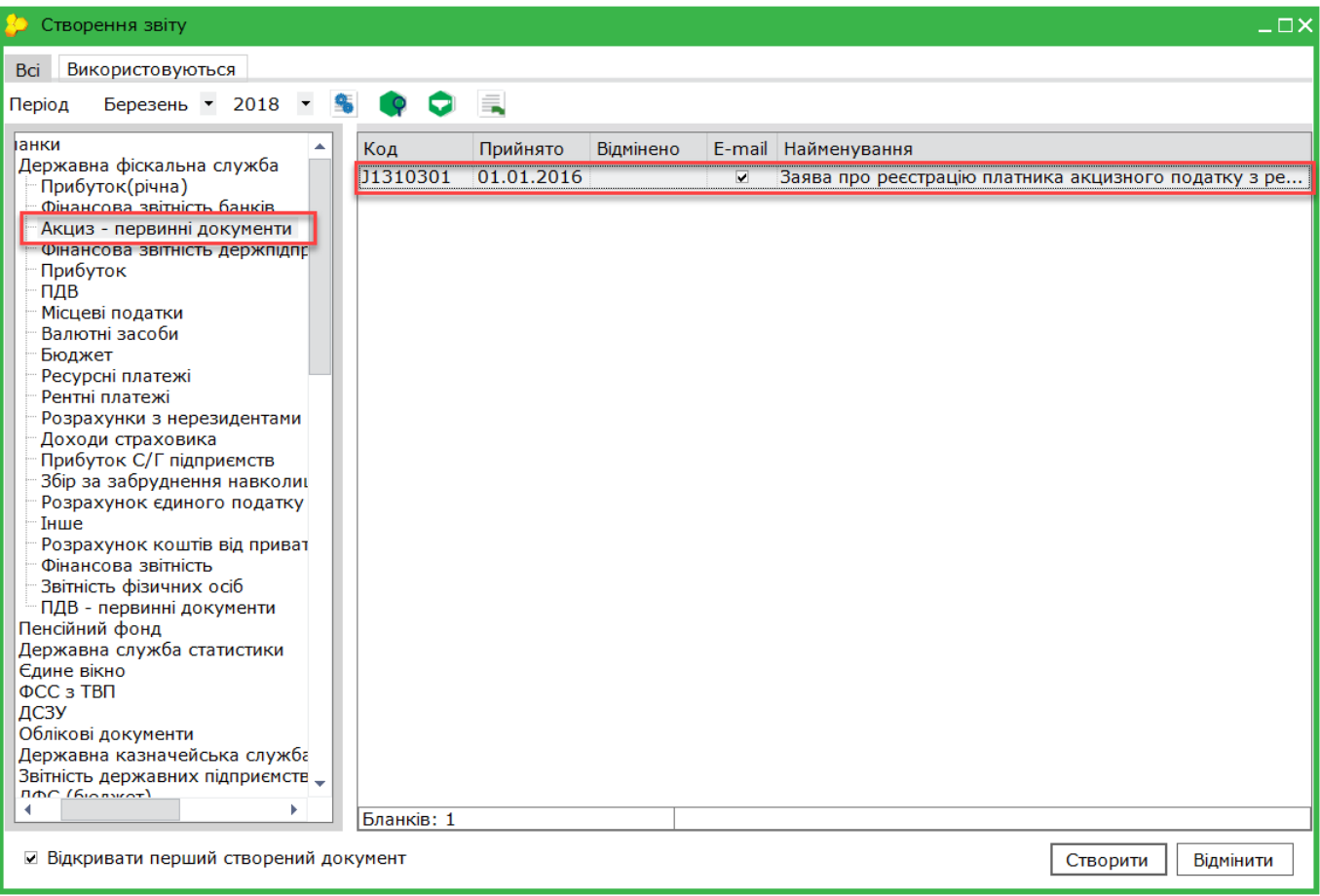

3. Заповніть *Заяву*, а після виконайте перевірку натиснувши **Наступні дії – Перевірити звіт**

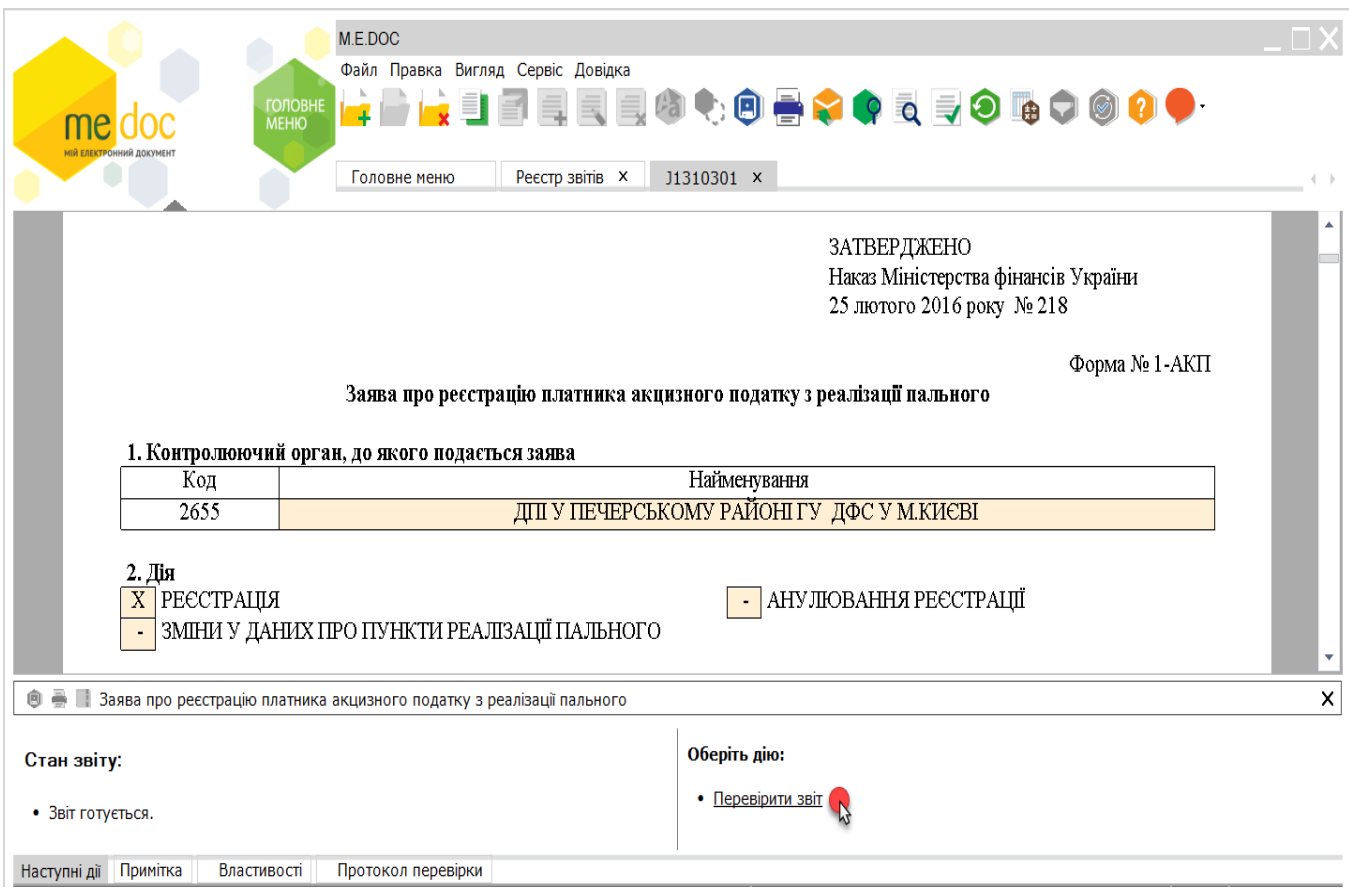

4. Підпишіть *Заяву*, натиснувши **Передати документ на підпис**

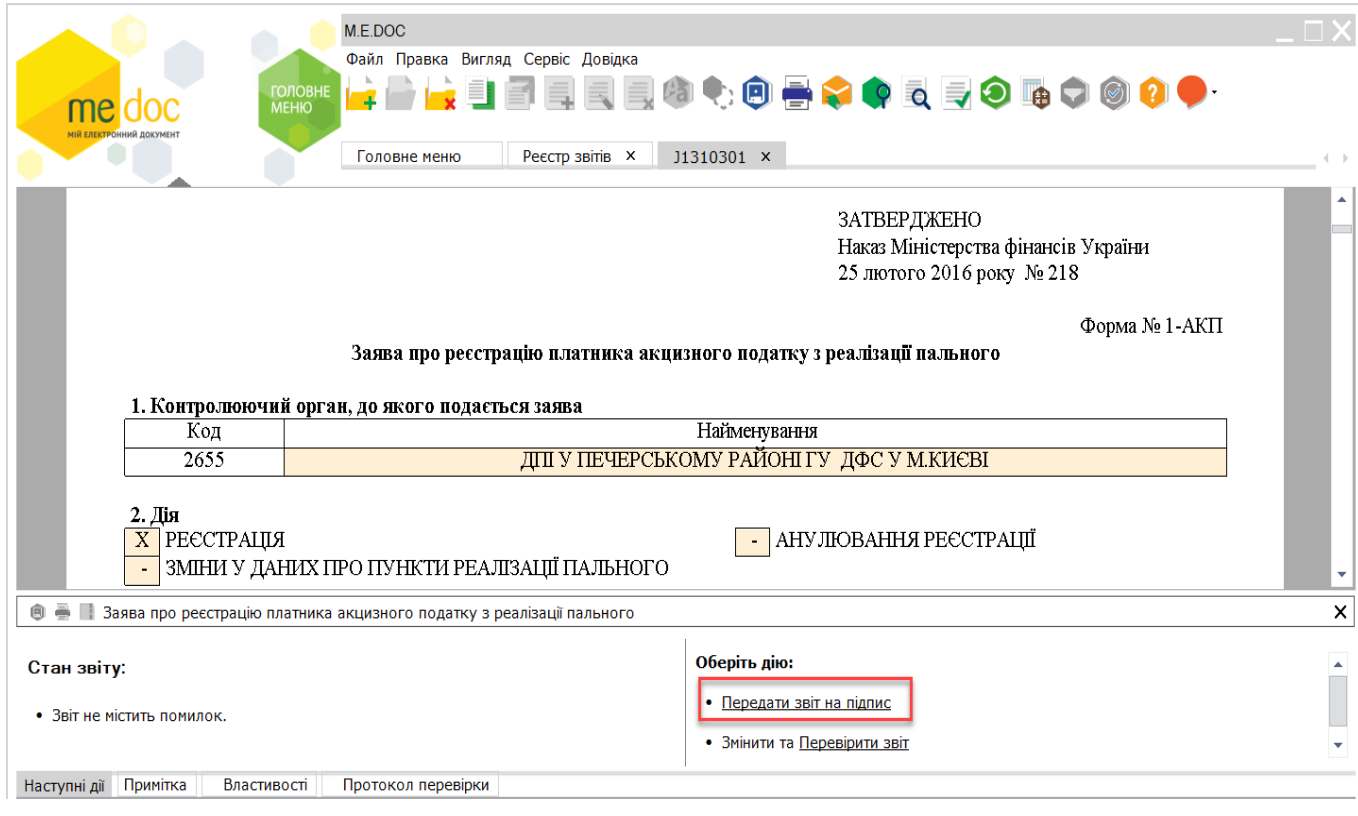

У стандартному вікні підписання введіть пароль секретного ключа

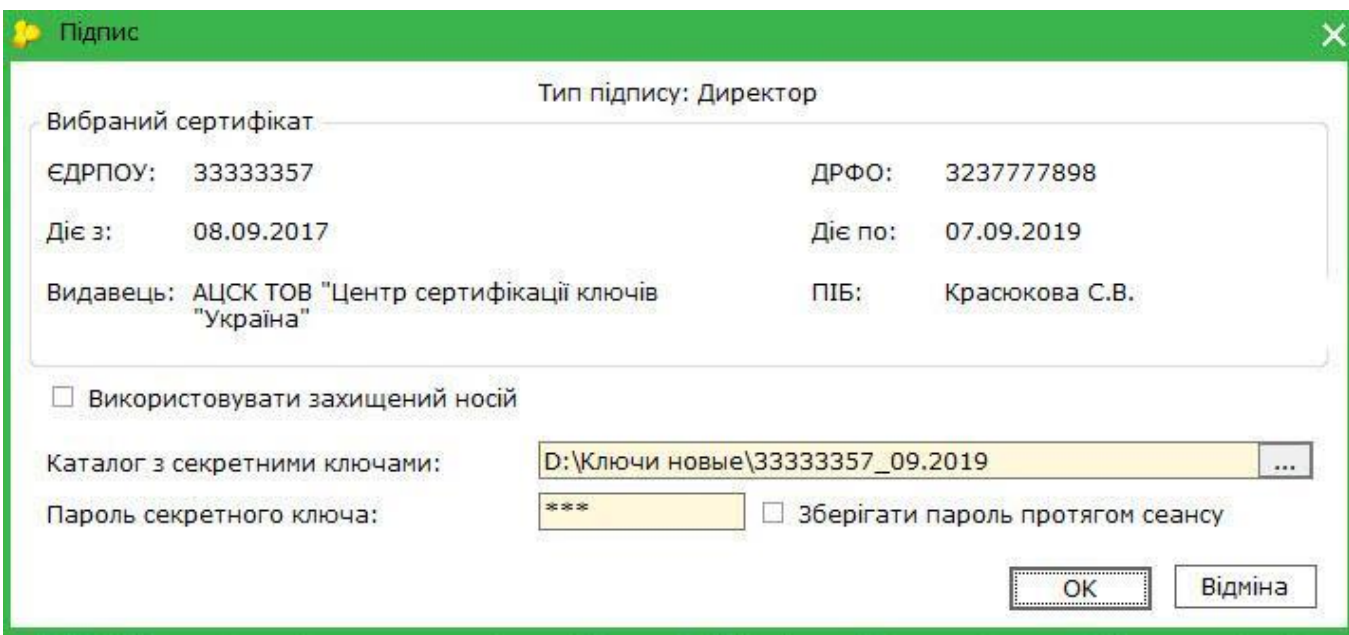

 6. Відправте документ на реєстрацію, обравши **Відправити у контролюючий орган.**Обов'язково дочекайтесь квитанції про прийняття накладної.

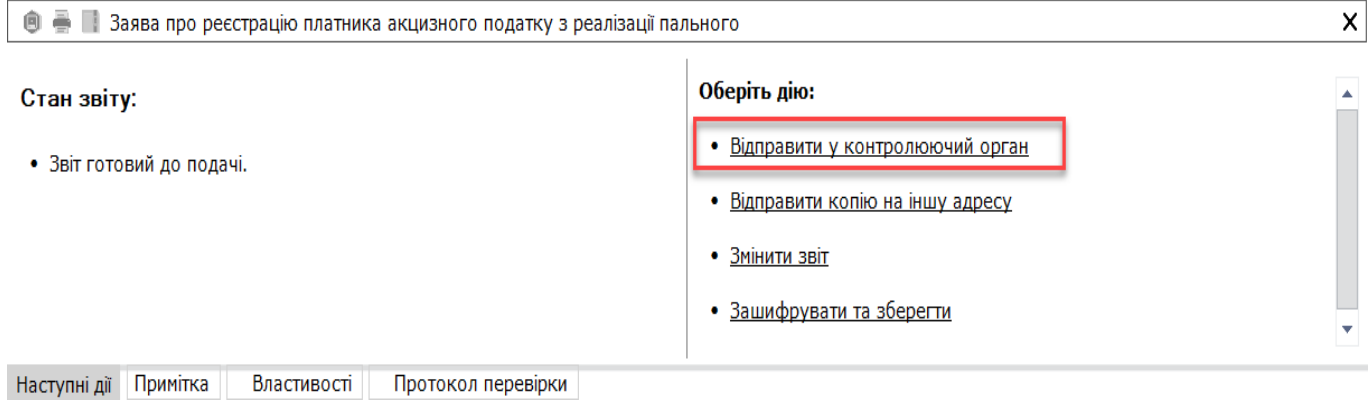

# **Як створити та відправити ТТН контрагентові?**

Для створення та відправки ТТН контрагентові виконайте наступне:

1. Увійдіть з головного меню в **Облік ТТН - Реєстр товарно-транспортних накладних.**

2. Створіть акцизну накладну натиснувши **Файл – Створити – Створити ТТН на переміщення спирту.**

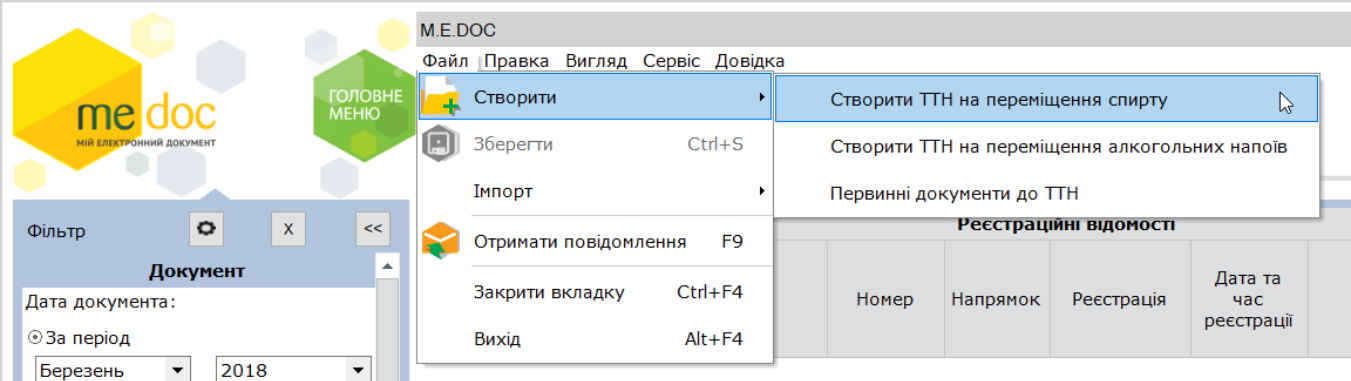

3. Заповніть ТТН, а після перевірте її через **Наступні дії – Перевірити.**

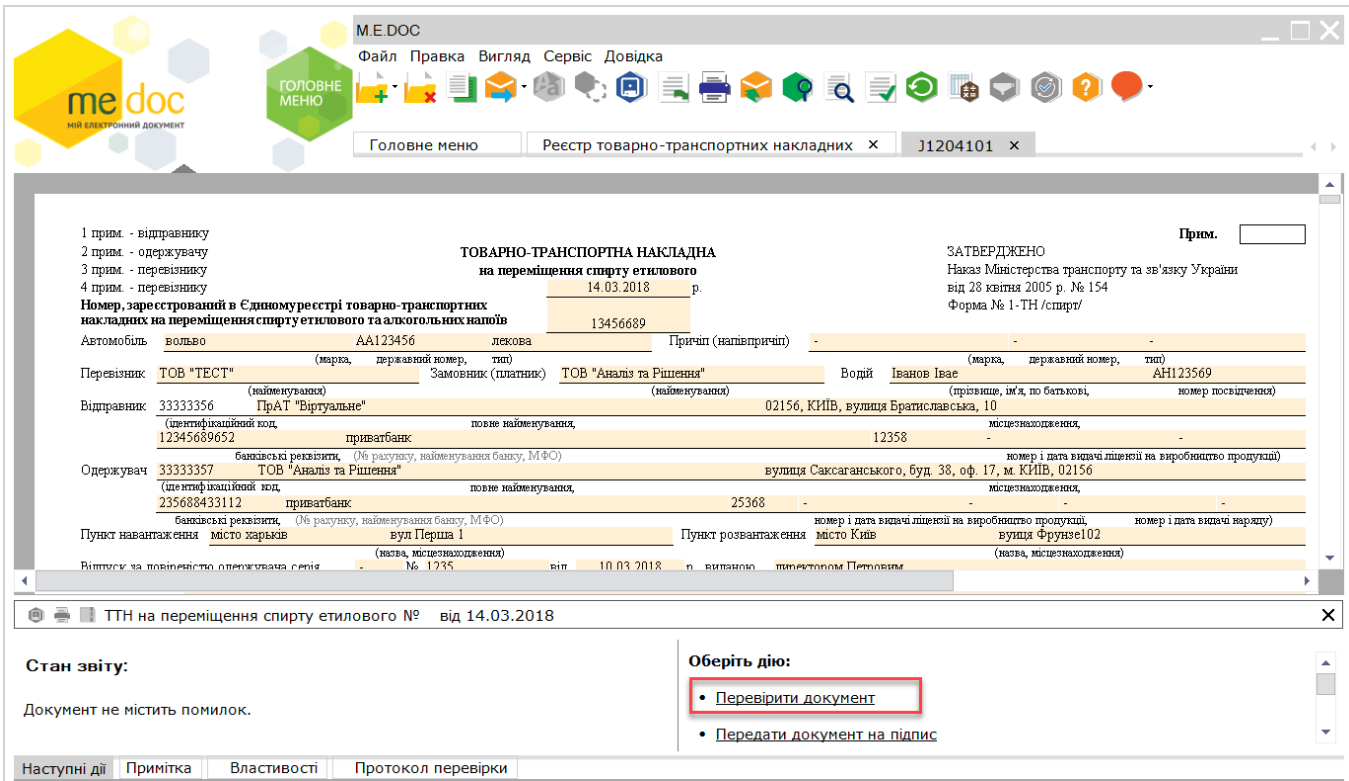

### ПОРАДА!!! Коректне заповнення усіх довідників пришвидшить роботу з первинними документами

# 4. Підпишіть ТТН, натиснувши **Передати документ на підпис**

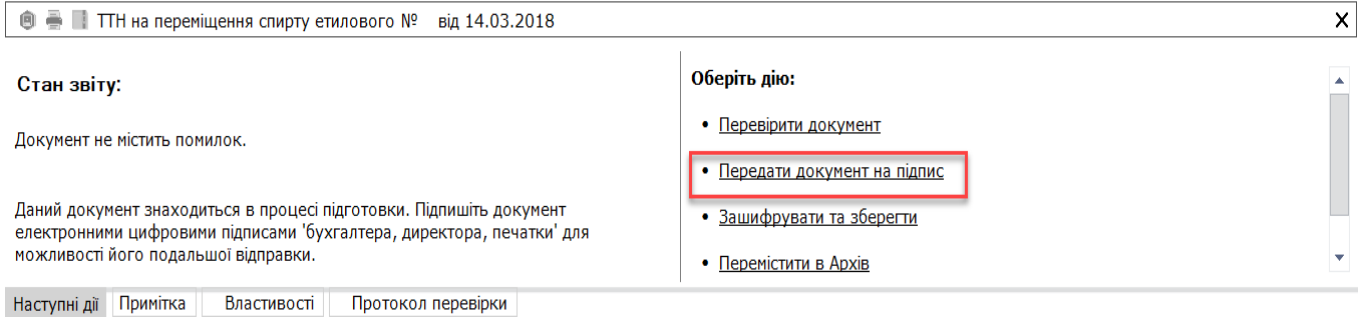

## У стандартному вікні підписання введіть пароль секретного ключа

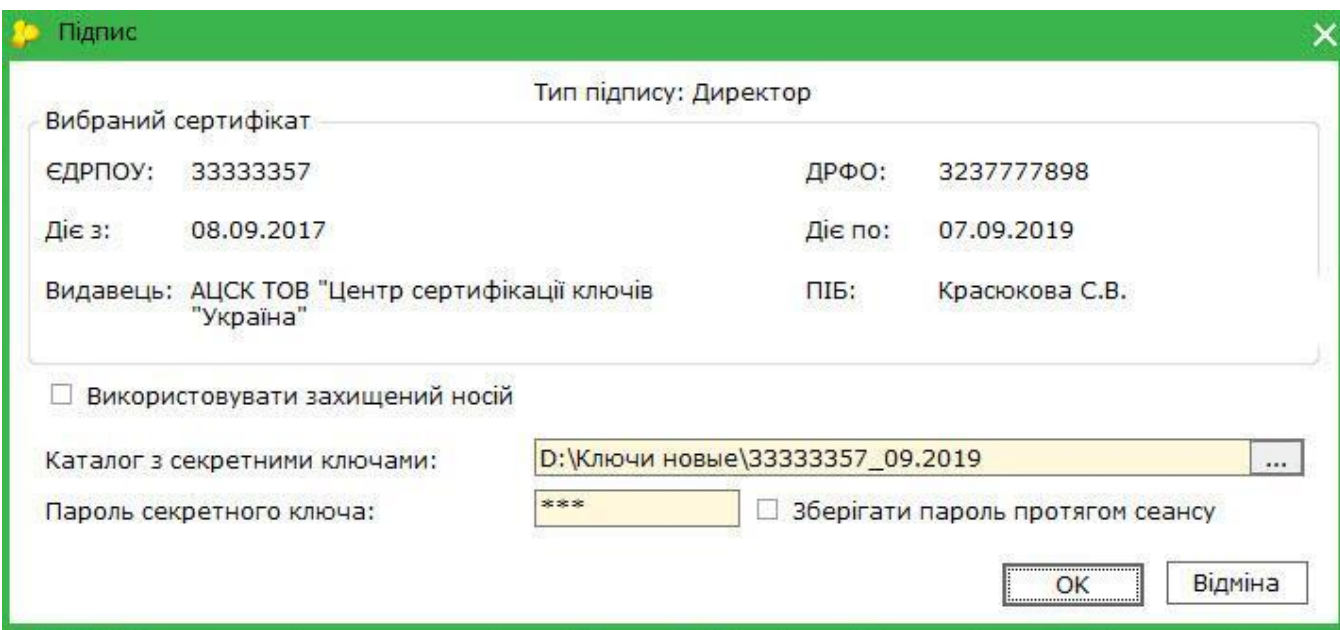

 6. Відправте документ контрагентові на перевірку, обравши **Відправити контрагентові.** Обов'язково дочекайтесь повідомлення про доставку ТТН контрагентові, а також повідомлення із результатом перевірки.

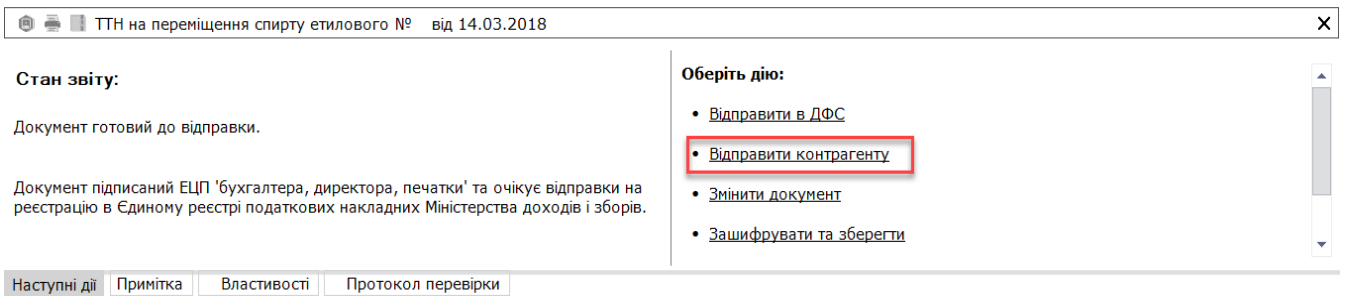

# **Як роздрукувати декілька екземплярів ТТН?**

ТТН в будь-якому випадку повинна друкуватися не менше ніж у 4-х примірниках, але можна і більше, наприклад, якщо експедитор і перевізник - не одна особа, і експедитору теж потрібна ТТН.

У зв'язку з необхідність, мати кілька копій того чи іншого примірника ТТН в програмі реалізована можливість налаштування друку кількості копій примірників. Для друку ТТН виконайте наступне:

1. Увійдіть з головного меню в **Облік ТТН - Реєстр товарно-транспортних накладних та відкрийте ТТН.**

2. У відкритому документові оберіть **Файл – Друк.** У вікні, що з'явилося вкажіть кількість копій для кожного примірника та натисніть ОК.

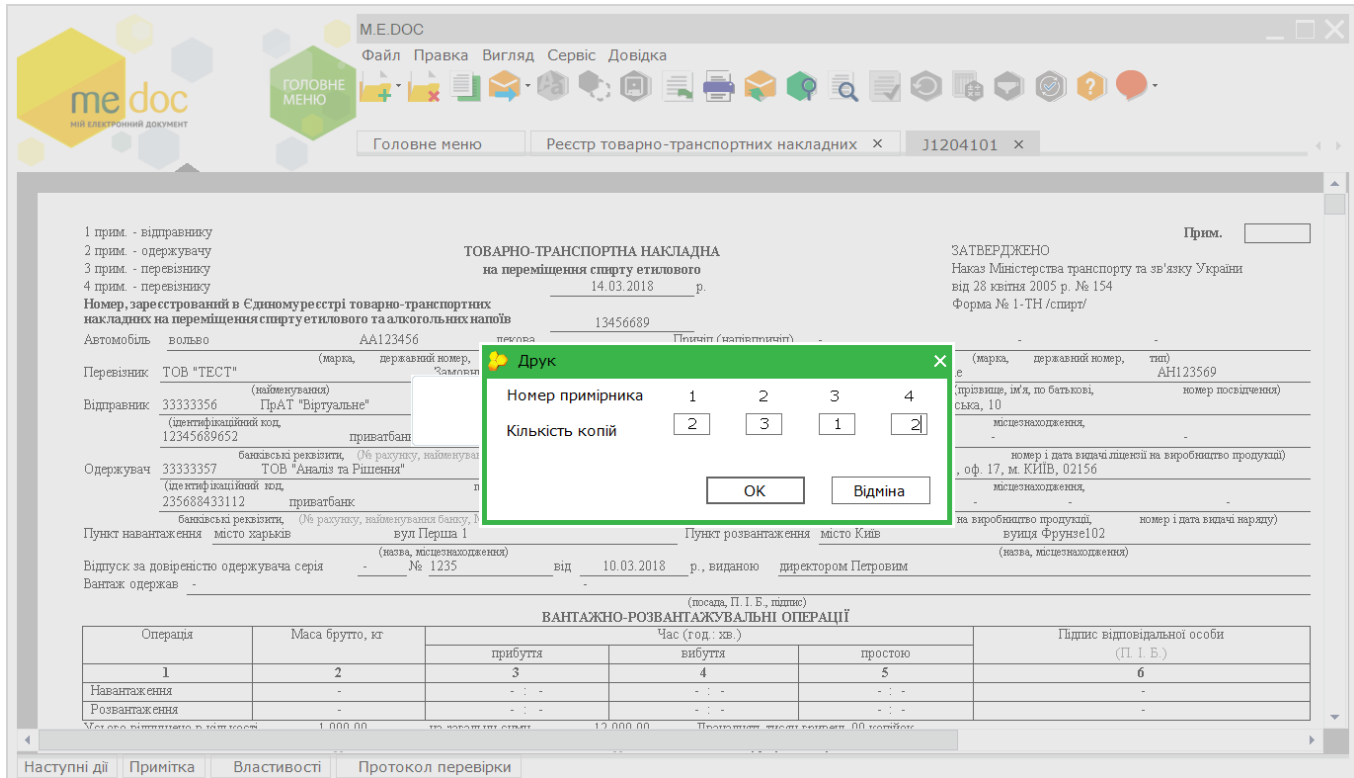

Друк ТТН також доступний із самого Реєстру товарно-транспортних накладних, для цього необхідно обрати необхідно ТТН та перейти у **Файл –Друк.**